## TRAVEL APPLICATION

## Expense

HELPFUL HINTS

• If traveling to Washington DC, select *District of Columbia* from the state drop-down menu and enter *District* of Columbia in the city field.

## **PROCEDURE**

When entering Meals (Per Diem), click Calculate Amount. The destination field will determine the amount calculated.

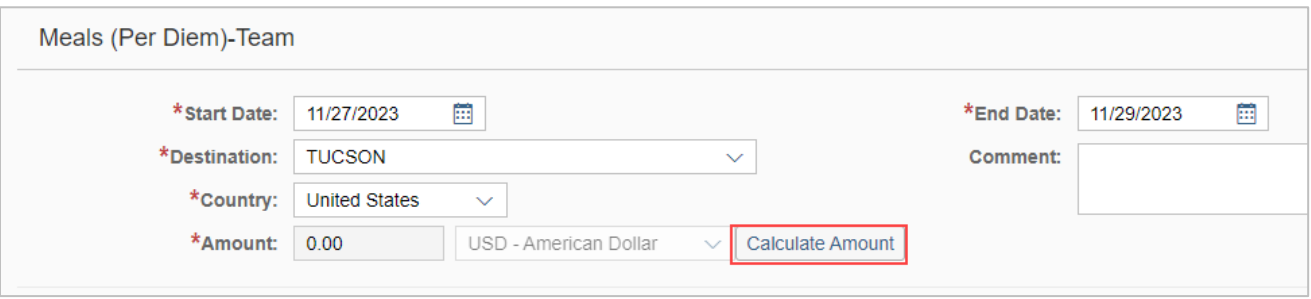

If the *Calculate Amount* button is not visible, collapse the Firefly left menu (click on three horizontal lines at top left) or reduce the browser zoom.

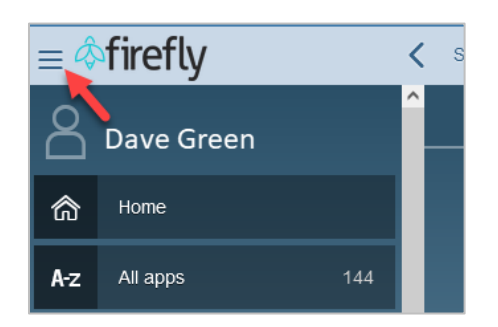

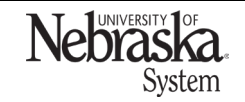

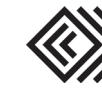

## MEALS PER DIEM

Updated March 25, 2024

The Meals Details pop-up box appears. If needed, click Refresh to populate the amounts.

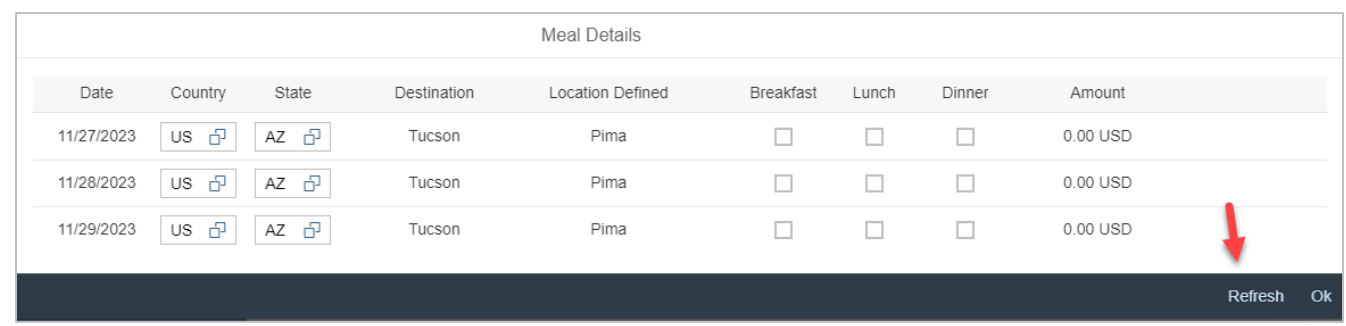

If a meal was provided by an outside source, checkmark which meal was provided to reduce the per diem amount.  $Click$  Refresh, then  $Qk$ .

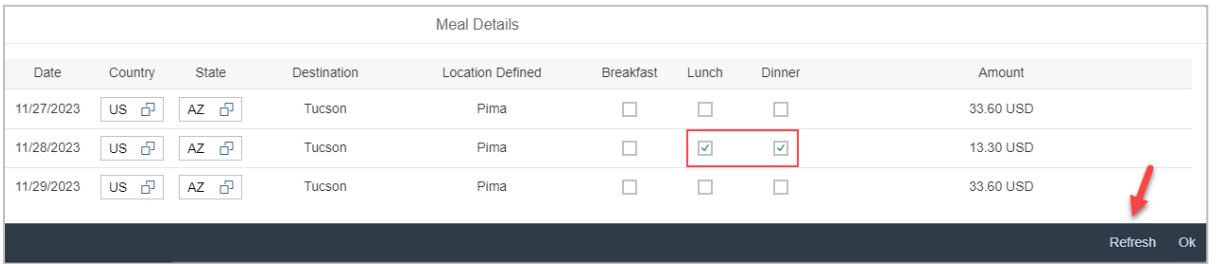

If personal dates were entered on the expense header, those dates are not editable and excluded from per diem.

If a day/location needs to be changed (e.g., multiple stop trip), select  $\Box$  next to the State and search for the location.

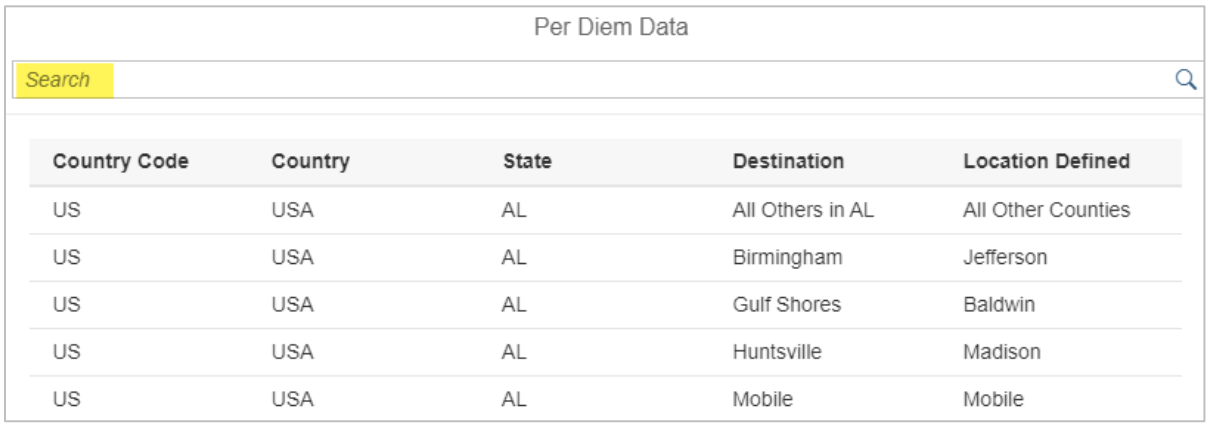

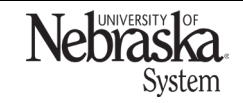

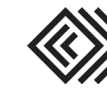